現金予納 (**A**) 出願ソフト端末で振込む場合 1

本書は、インターネット出願ソフト\*1 端末で現金予納の操作中にインターネットバンキングにより振込む場合の操作 手順です。ペイジーによる振込を別部署や別端末で行う場合は「現金予納 (B) [別部署や別端末で振込む場合](https://www.pcinfo.jpo.go.jp/site/3_support/1_operation/guide_25_gyono_01_b.pdf) (ATM 含む)」を参照してください。

\*1本書では出願ソフトと表記します。

(1) 出願ソフトを起動し、補助タブを選択します。

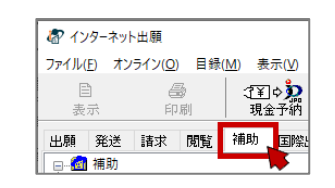

(2) 何も選択しないで、〔現金予納〕をクリックします。 →「現金予納について」画面が表示されます。

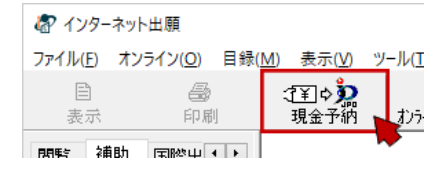

- (3) 「現金予納について」画面で、現金予納の注意事項を確認し、〔OK〕をクリックします。 →「現金予納」画面が表示されます。
- (4) 「現金予納」画面の「予納台帳番号」を入力し、 「納付番号取得して反映〕をクリックします。

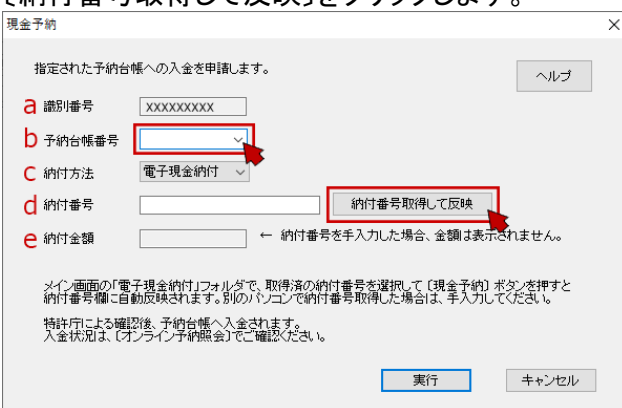

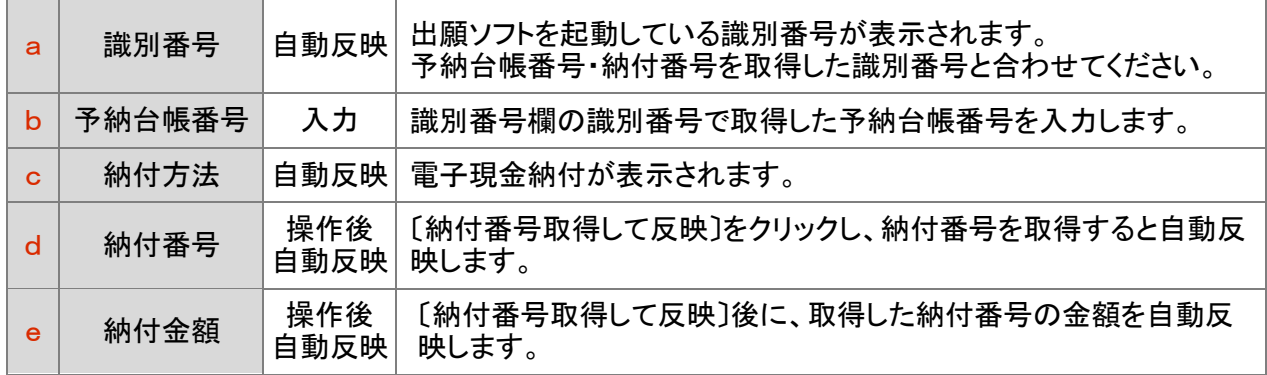

→「納付ログイン」画面が表示されます。

- (5) 「納付ログイン」画面で「識別番号」を確認し、サービスメニューで設定した「電子現金納付専用パスワード」 を入力して〔実行〕をクリックします。
- (6) 電子現金納付専用パスワードが未設定の場合やパスワードを忘れた場合は[、電子現金納付の事前設定](https://www.pcinfo.jpo.go.jp/site/3_support/1_operation/guide_04_payment_login.html) を参照して再設定してください。

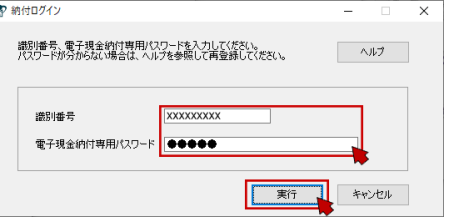

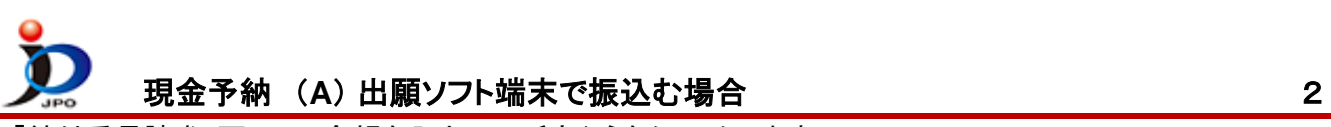

(7) 「納付番号請求」画面で、金額を入力して、〔実行〕をクリックします。

※他の項目は自動反映されるため、選択不要です。

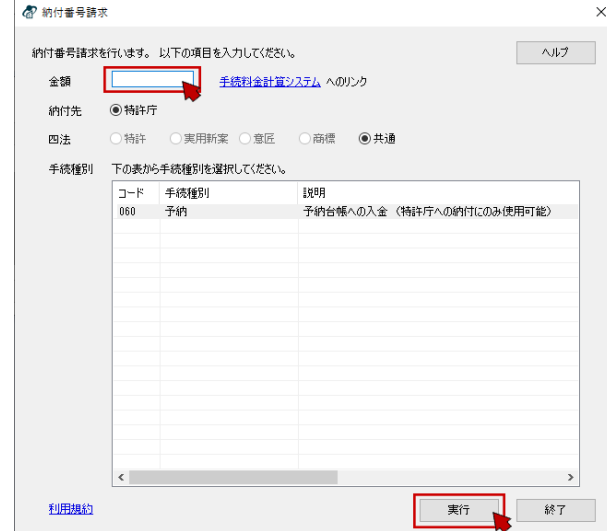

## (8) 「納付番号通知確認」画面

〔インターネットバンキングによる振込を開始する〕をクリックします。 起動した画面で、インターネットバンキングによる振込を完了してください。

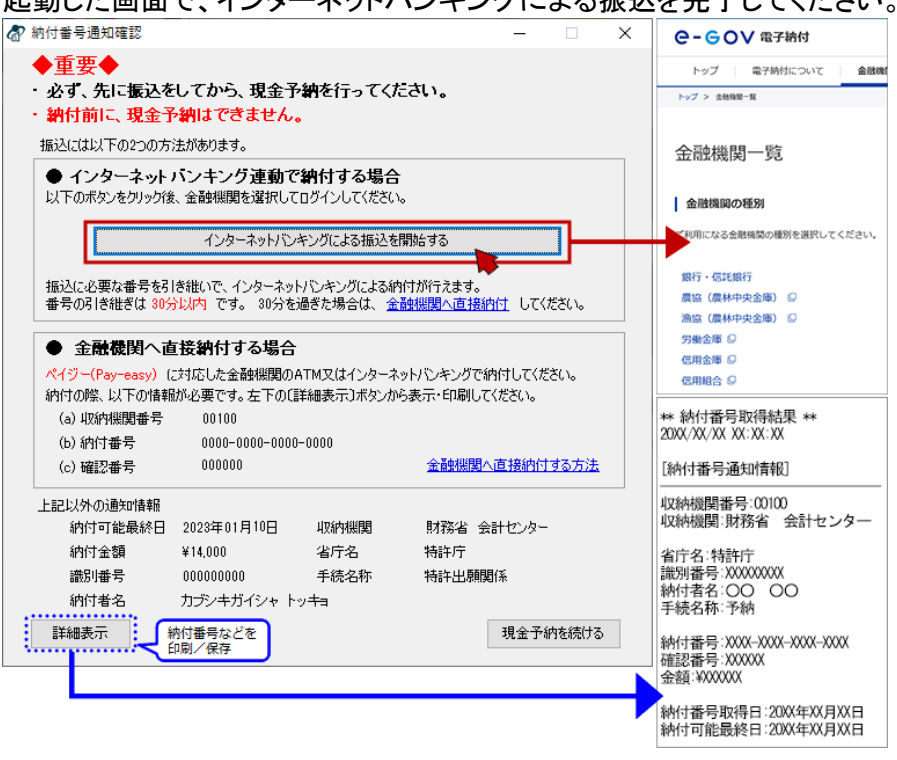

振込できない場合は処理を中断し、振込できる状態で現金予納してください。

## ■ 中断手順

「納付番号通知確認」画面右下の〔現金予納を続ける〕をクリックし、 「現金予納」画面に戻ったら〔キャンセル〕をクリックします。

## ■ 今取得した納付番号を、ATM 振込や別部署(場所)でインターネットバンキング振込する場合の手順

- i. 「納付番号通知確認」画面左下の〔詳細表示〕をクリックします。 表示された情報(納付番号、確認番号、収納機関番号)を振込用に控えてください。
- ii. 「納付番号通知確認」画面右下の〔現金予納を続ける〕をクリックします。
- iii. 「現金予納」画面に戻ったら〔キャンセル〕をクリックします。
- iv. ⅰ.の情報を基に振込を完了してから[「現金予納\(B\)別部署や別端末で振込む場合\(](https://www.pcinfo.jpo.go.jp/site/3_support/1_operation/guide_25_gyono_01_b.pdf)ATM 含む)」の(9) から操作します。

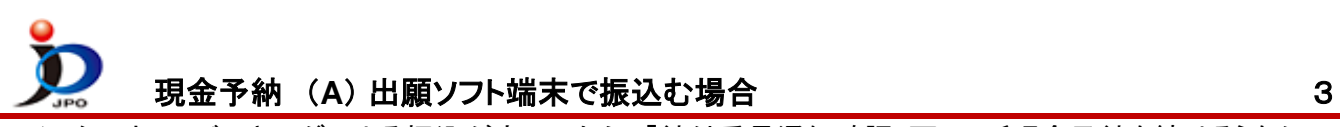

- (9) インターネットバンキングによる振込が完了したら、「納付番号通知確認」画面の〔現金予納を続ける〕をク
	- リックします。

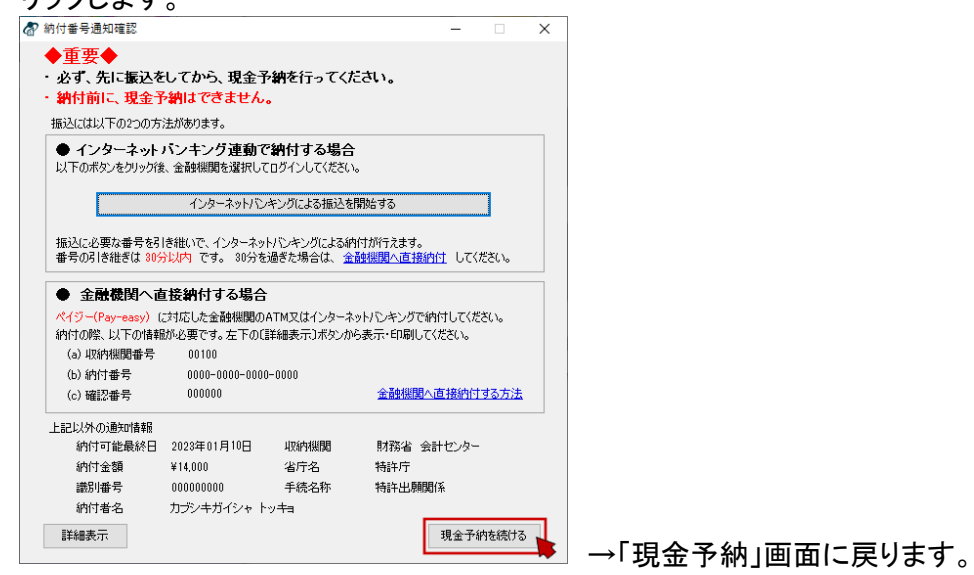

(10) 「現金予納」画面の入力状態が正しいことを確認し、〔実行〕をクリックします。

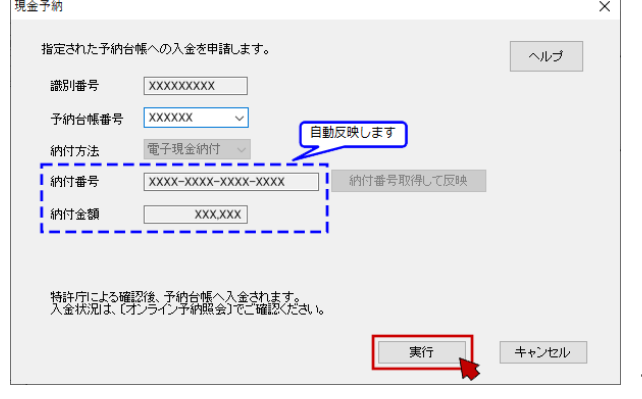

→「証明書情報確認」画面が表示されます。

- (11) 「証明書情報確認」画面で、〔実行〕をクリックします。 →「現金予納 最終確認」画面が表示されます。
- (12) 「現金予納 最終確認」画面の表示内容を確認し、〔OK〕をクリックします。

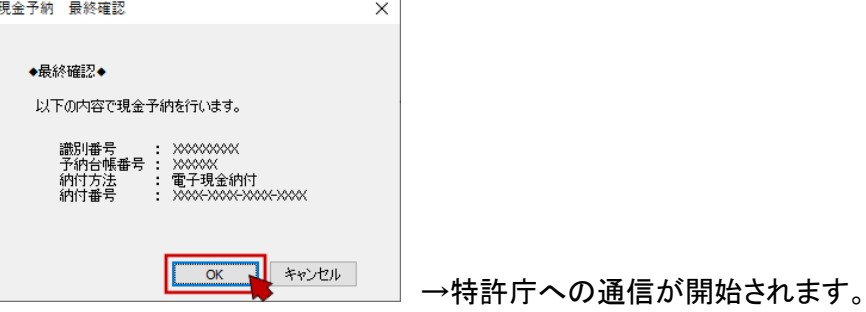

## 《注意》

- 納付番号の振込が完了してから〔OK〕をクリックしてください。 振込が完了していない場合は、〔キャンセル〕してください。 振込が完了していない状態で〔OK〕をクリックするとエラーになり、現金予納は受理されません。
- インターネットバンキングによる振込情報の反映に時間がかかる場合があります。 振込済で現金予納するとエラーになる場合は、[〔納付番号照会/更新〕](https://www.pcinfo.jpo.go.jp/site/3_support/1_operation/guide_03_payment_03.html#koshin)で、納付番号の状態欄が「納 付済」な事を確認してから、[「現金予納\(B\)別部署や別端末で振込む場合\(](https://www.pcinfo.jpo.go.jp/site/3_support/1_operation/guide_25_gyono_01_b.pdf)ATM 含む)」の(13)から 操作してください。

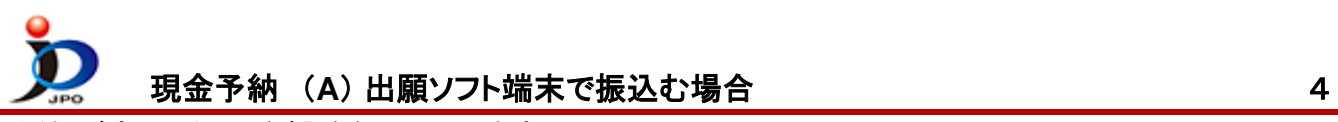

(13) 通信が完了したら、〔確認〕をクリックします。

→受理された場合は、「現金予納」フォルダに現金予納(予納書)が保存されます。 ※振込が完了していない、番号に誤りがあるなどで受理されなかった場合は、現金予納(予納書)は保存さ れません。通信履歴でエラー内容をご確認ください。

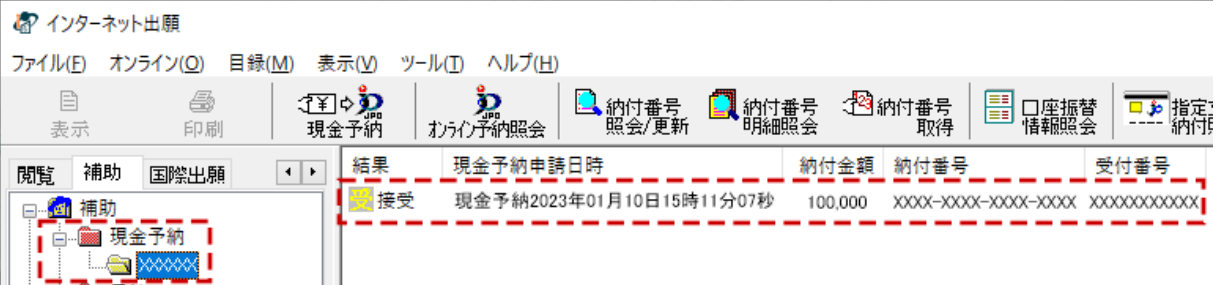

(14) 予納台帳の状態を確認するには、〔オンライン予納照会〕ボタンをクリックします。

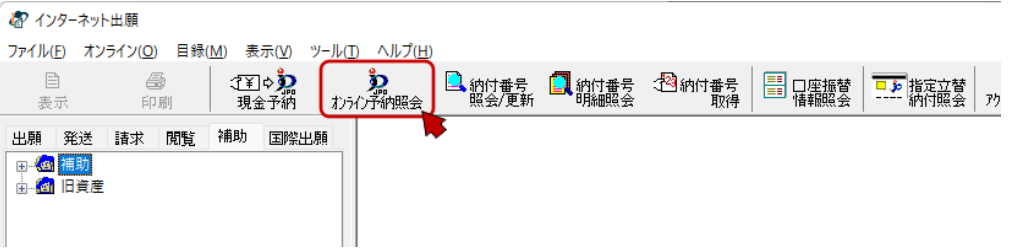

※ 現金予納(予納書)の受理後、特許庁による確認が完了してから、予納台帳に反映されます。 現金予納の直後は、〔オンライン予納照会〕しても加算されません。

確認完了予定時刻(土日祝祭日を除く) 翌日 18:00 完了予定

※ 予納残高照会の摘要欄には、以下のように表示されます。

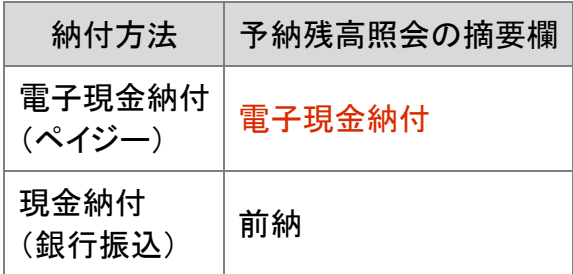